## myOHportal – Manager Self Account Creation

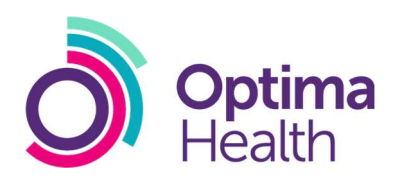

## 1. Visit www.myohportal.co.uk

2. Click on "Register New Account"

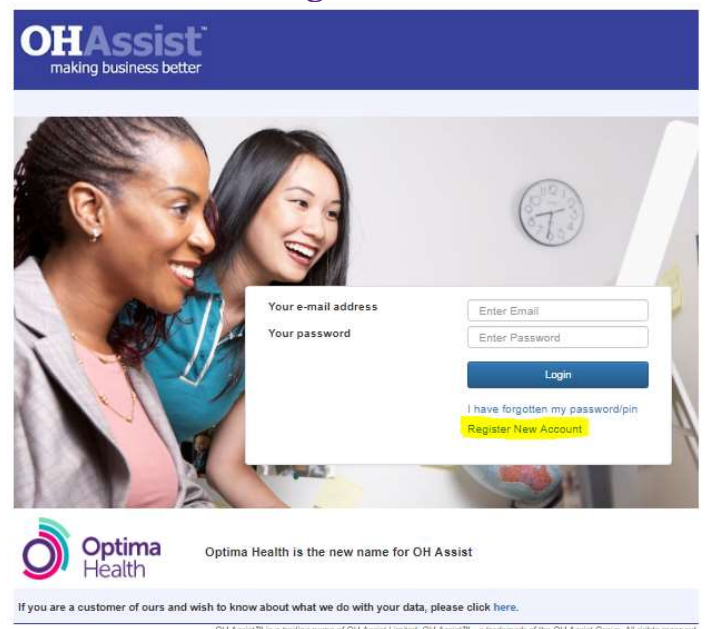

## 3. Complete the form with the required information and press "create"

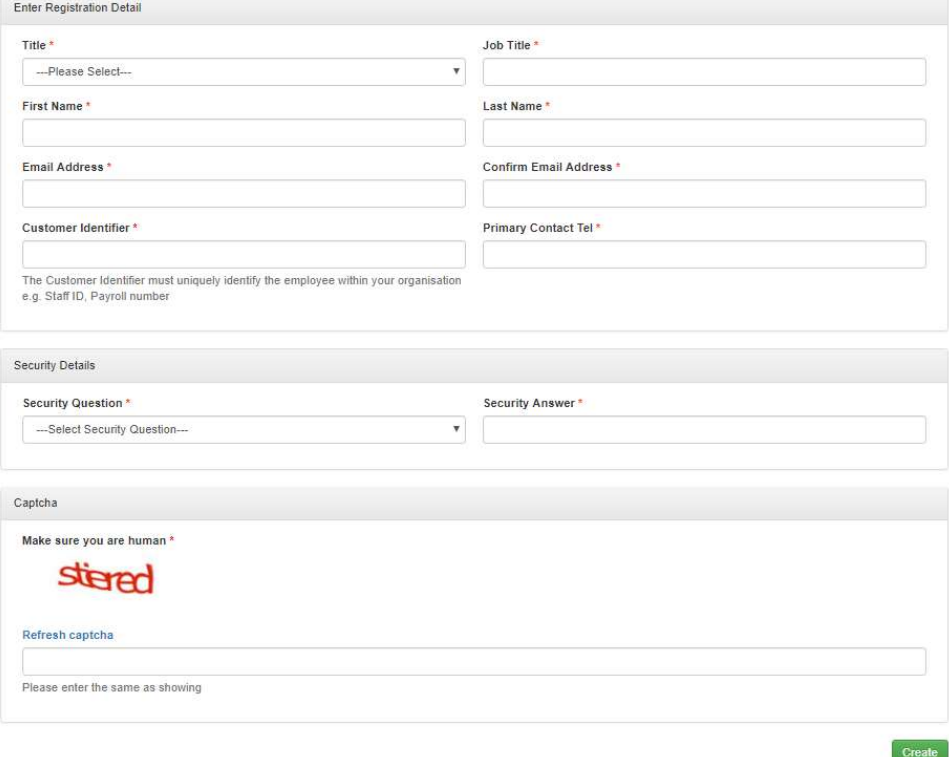

## 4. You will receive a success message

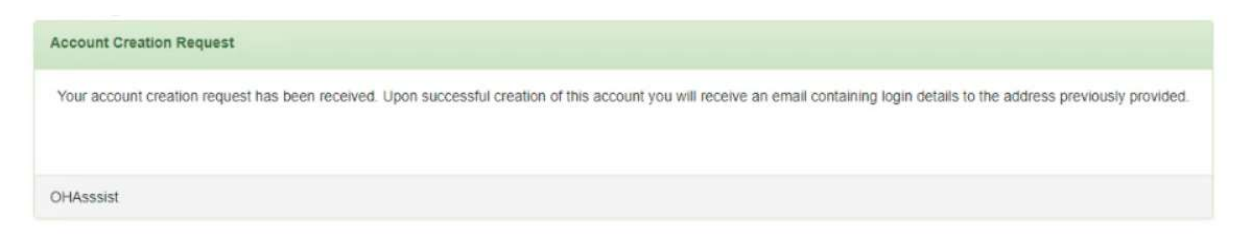

5. You will receive a temporary password and pin number to your email address

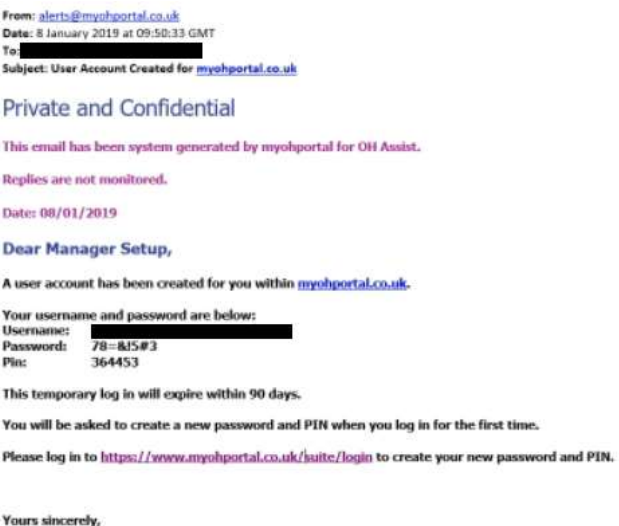

**OH Assist** 

www.ohassist.com

- 6. Log in with these credentials at www.myohportal.co.uk
- 7. You will be forced to change your password and pin number at first log in and answer your security question

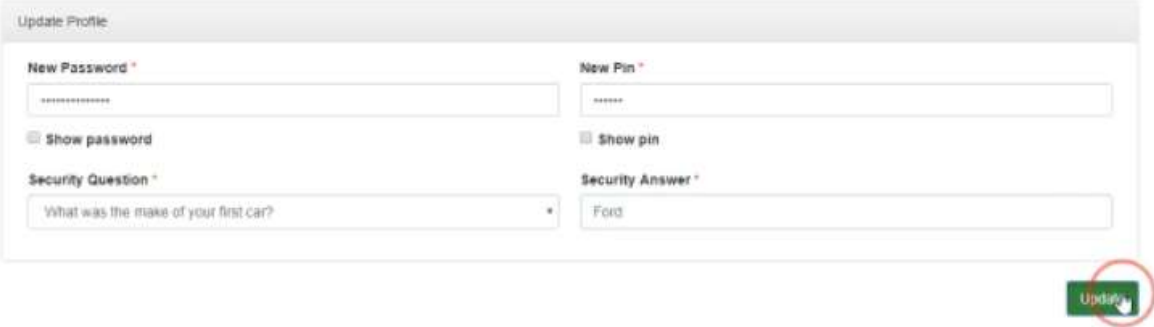

8. You will be logged into the system when you click update